### **Audio Check**

- **1 – WAIT for a support person to call on you.**
- **2 – Say "hello." To talk, either:** 
	- **Click and hold the TALK button on the screen, OR**
	- **Hold down the CTRL key on your keyboard**
	- **Release Talk/Ctrl when done speaking**
- **3 – If OK, put up check mark by clicking button at bottom of screen.**

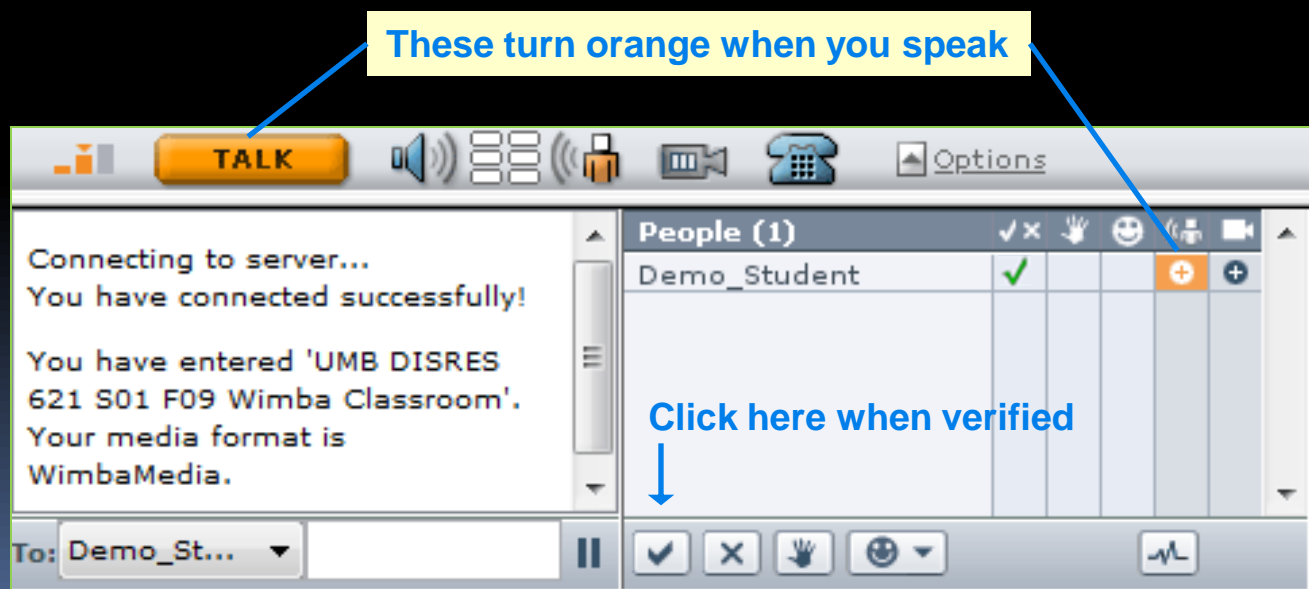

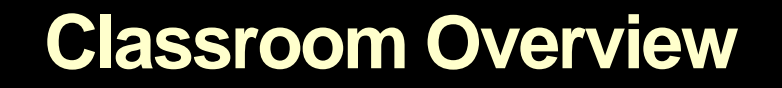

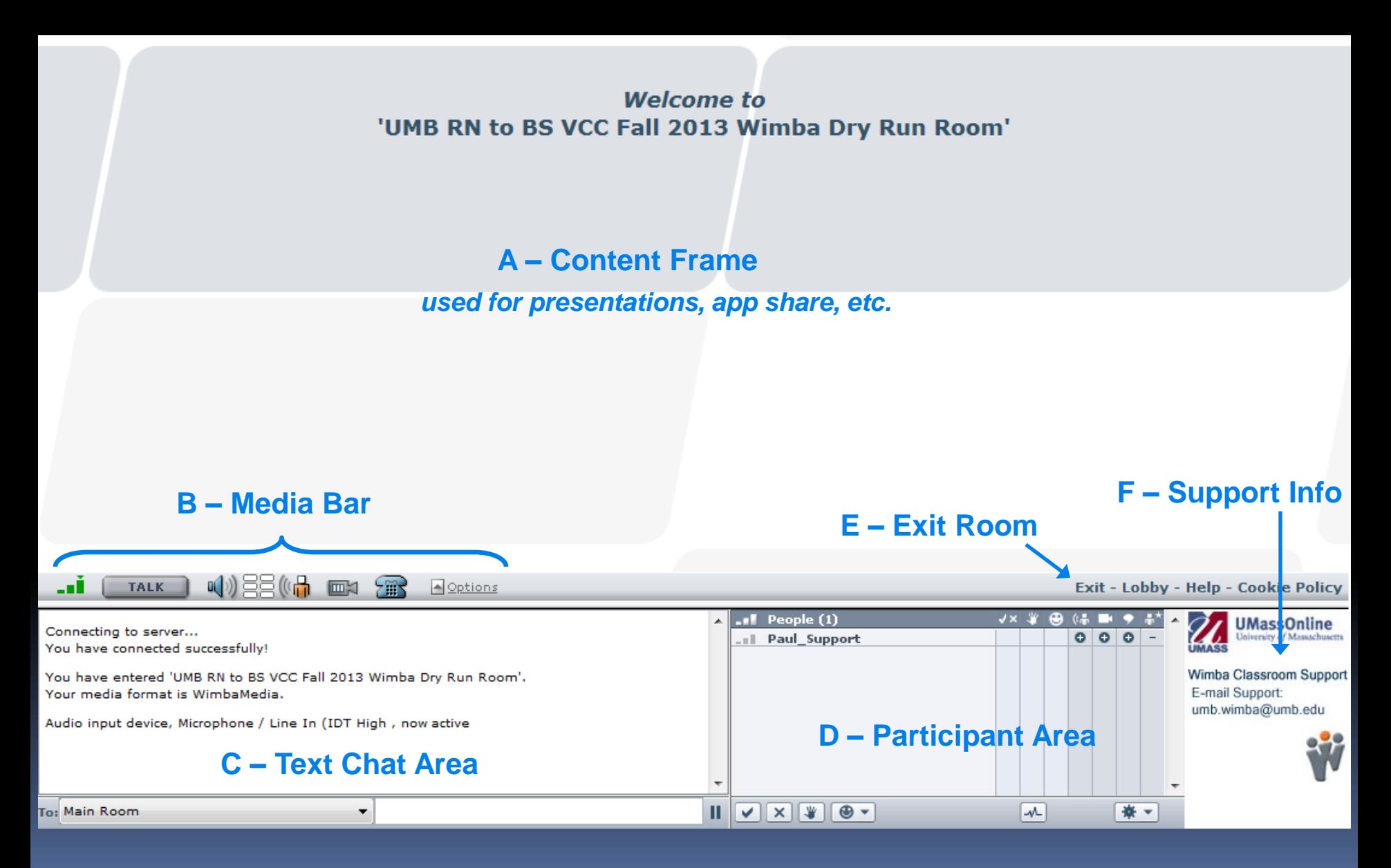

### **Interacting in Class**

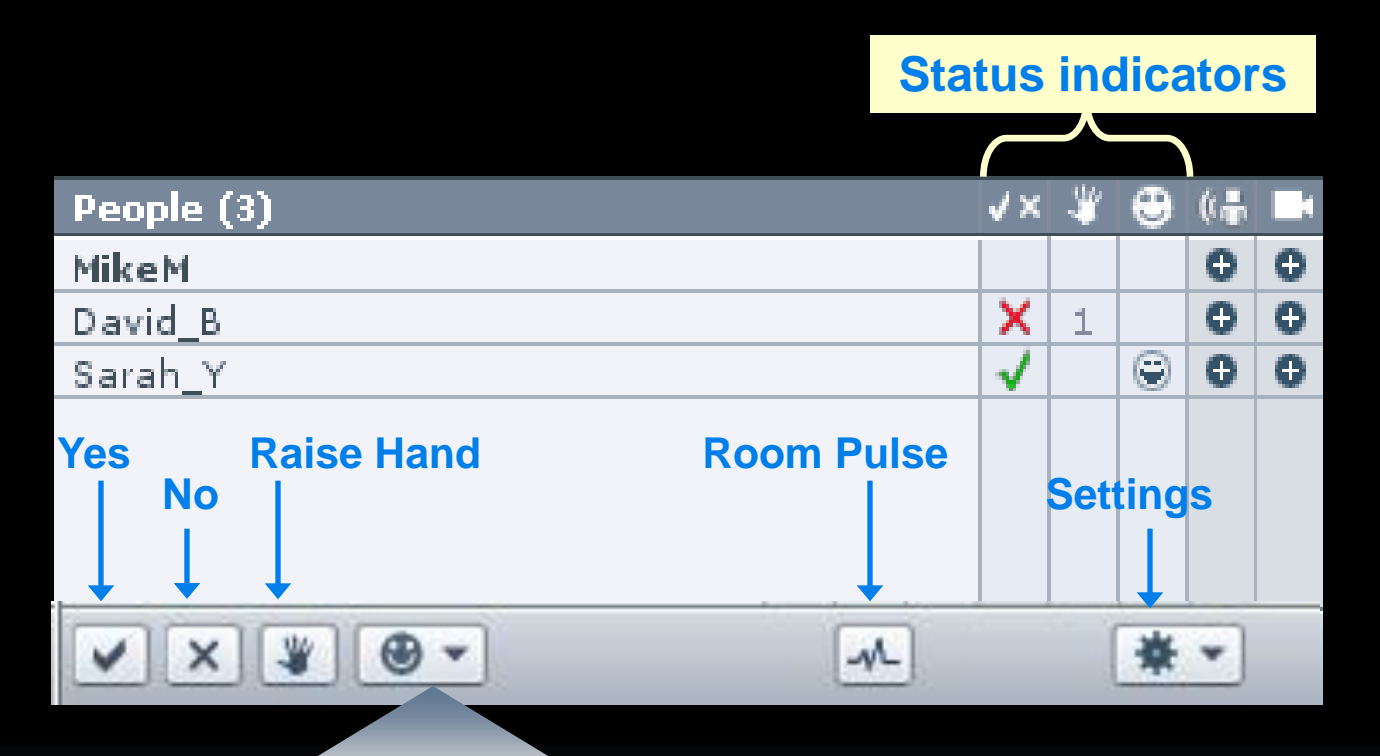

**Status**

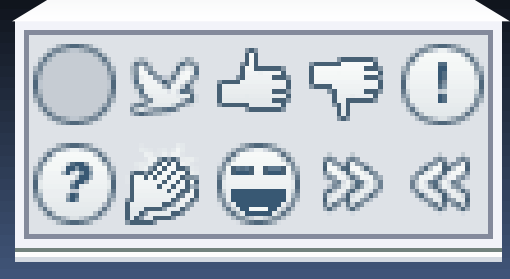

#### **STATUS VALUES**

- **Clear Status (circle)**
- **Away (bird)**
- **Approve (thumb up)**
- **Disapprove (down)**
- **Surprise ( ! )**
- **Confused ( ? )**
- **Clap (hands)**
- **Laugh (smile)**
- **Faster ( >> )**
- **Slower ( << )**

### **Text Chat**

#### **Type message in white bar, then click Enter to send it**

#### **Public Message**

- **Select** *Main Room* **in drop-down list**
- **Everyone sees message, has white background**

#### **Private Message**

- **Select name in drop-down list**
- **Only one person sees message, has gray background**

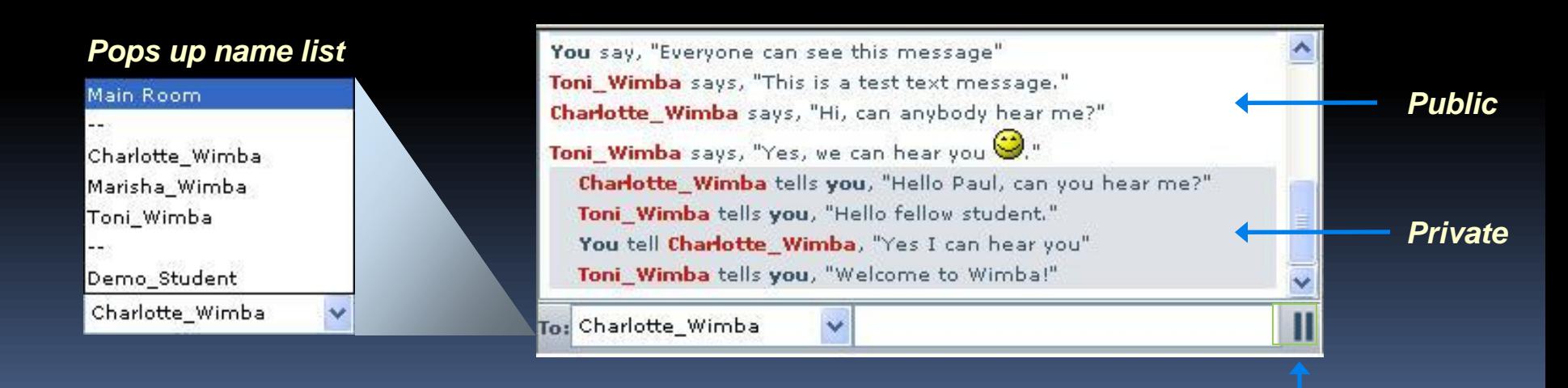

*"pause" scrolling*

### **Media Bar**

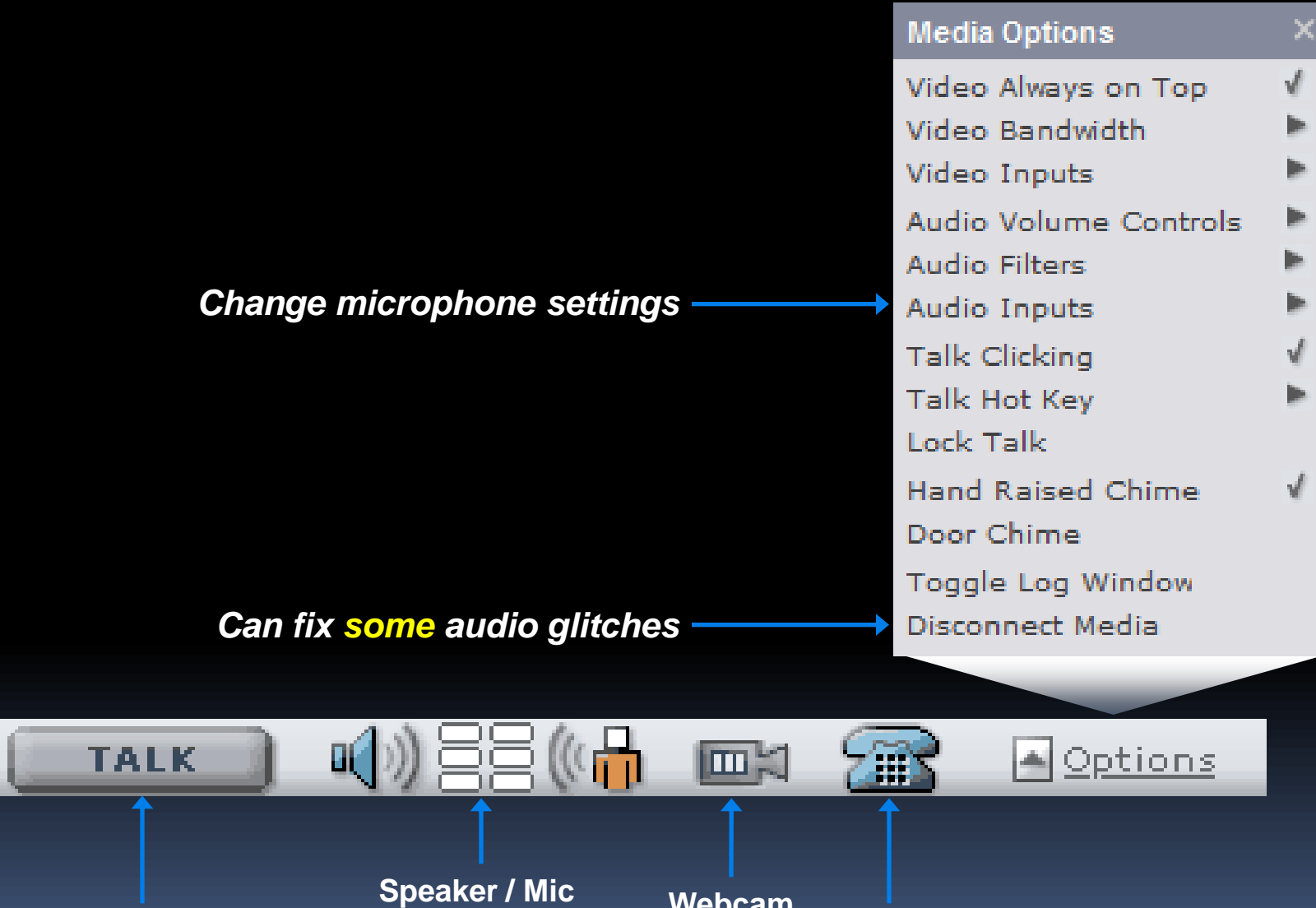

**Bandwidth indicator** 

..ĭ

**Talk button** **levels**

**Webcam**

**Blue phone to call for audio**

### **Landing Page**

#### *"Behind the Scenes" manage content***Add to Calendar Add to Announcements** Add & Manage Content **Room Settings Advanced Enter Room** Run Wizard 7 Wimba Classroom Help **UMB Wimba Faculty Training 2012 Room** *Phone # and PIN for audio*  Dial-in numbers : **Phone Access:** PIN codes: Phone: (571) 392-7604 Instructor: 56682870 *if you can't get into Wimba* Student: 56682862 Close this Room Guest Access Link: https://umassboston.wimba.com/launcher.cgi?room=\_umb\_s\_\_5288\_1\_548897 Here is the list of recorded archives for this room: *Faculty Only* **TITLE ENTER ACCESS DOWNLOAD SETTINGS** I UMB Wimba Faculty Training 2012 Room (Ongoing) - 11/27/2012 11:41  $\bullet$ MP3 MP4 UMB Wimba Faculty Training 2012 Room (Ongoing) - 12/20/2012 15:44  $\circ$  $MP3$ MP4 Total items: 2

**Use "Add & Manage Content" to add polling, YouTubes, or delete old presentations**

Page 1 of 1  $\rightarrow$ 

DELETE

흠

봄

 $\ll$  < Page 1 of 1 >  $\gg$ 

**You can delete, rename, or close classroom archives**

**Wimba Classroom** 

**Do NOT close room (LED should be green not orange)**

# **Calling In for Audio**

#### **CAN'T get reliably connected – Use Landing Page PIN**

• **This PIN never changes**

**Phone Access:** 

Dial-in numbers: Phone: (571) 392-7604 PIN codes: Instructor: 56682870 Student: 56682862

- **Your Phone number is displayed in room**
- **CAN get reliably connected except audio**
	- **Use Blue Phone**

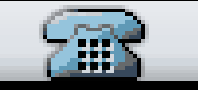

• **Pops up a unique PIN with phone number**

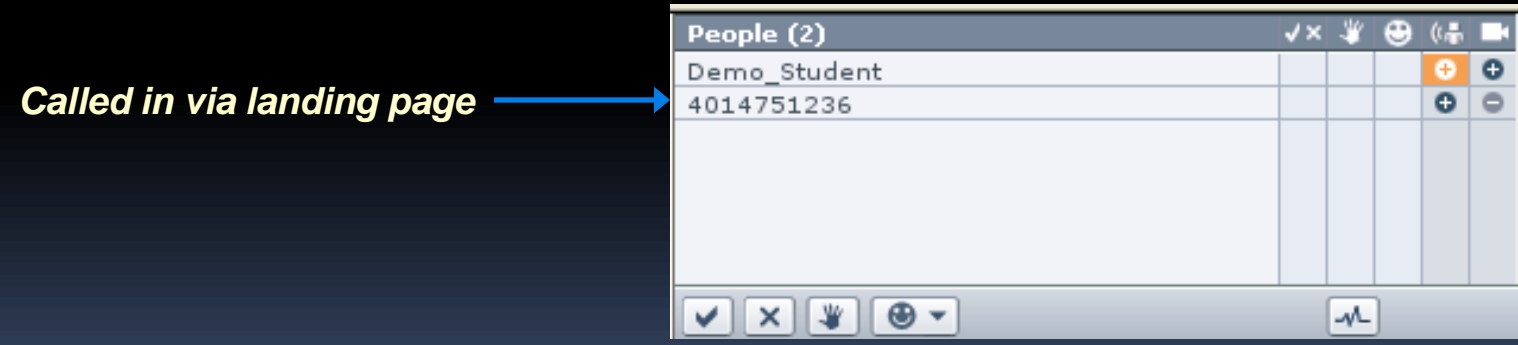

*Note: Phone number is 571 area code - long distance may apply Mute phone when not talking ( \*6 from landing page)*

## **Enabling Students**

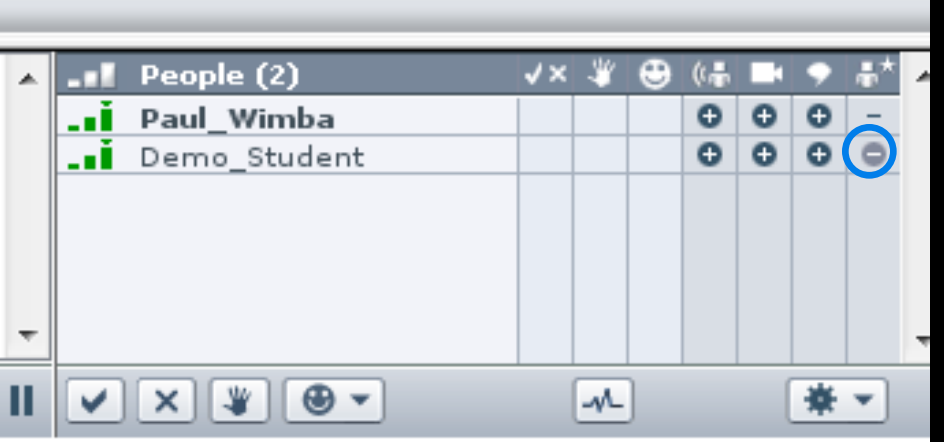

**Student un-bolded by default. Click | - under promoter icon Student becomes bolded. Click + to demote.** 

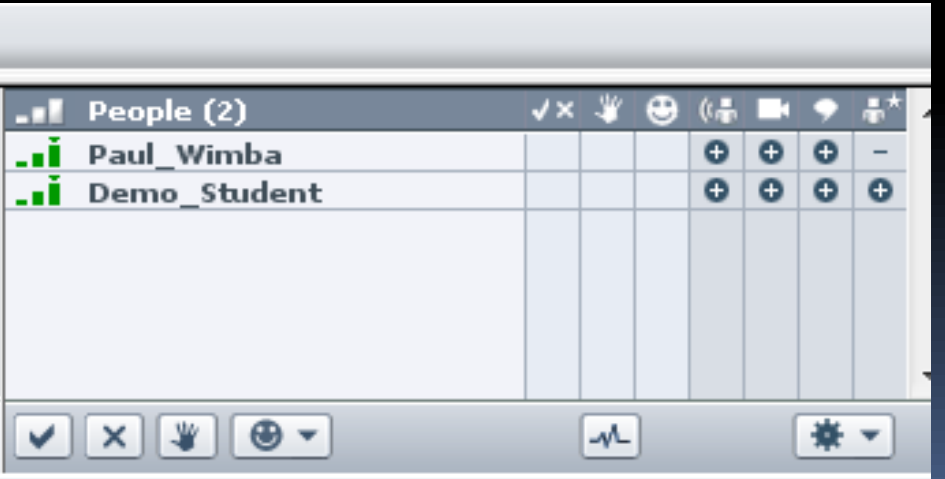

#### **Can also disable**

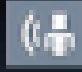

- **- mic (good if phone noise)**
- **- webcam (rarely used)**
- **- text (rare to disable)**

# **Uploading a presentation**

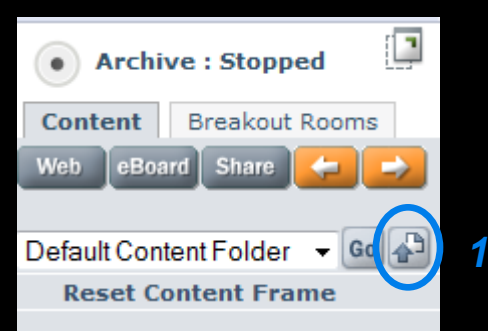

Note: This folder does not have any slide content.

- **1 – Click** *Upload*
- **2 – Click** *Browse*
- **3 – Find file and click** *Open*
- **4 – Click** *Import* **(leave "eBoard" as default)**

#### **File should take 60-90 seconds to upload.**

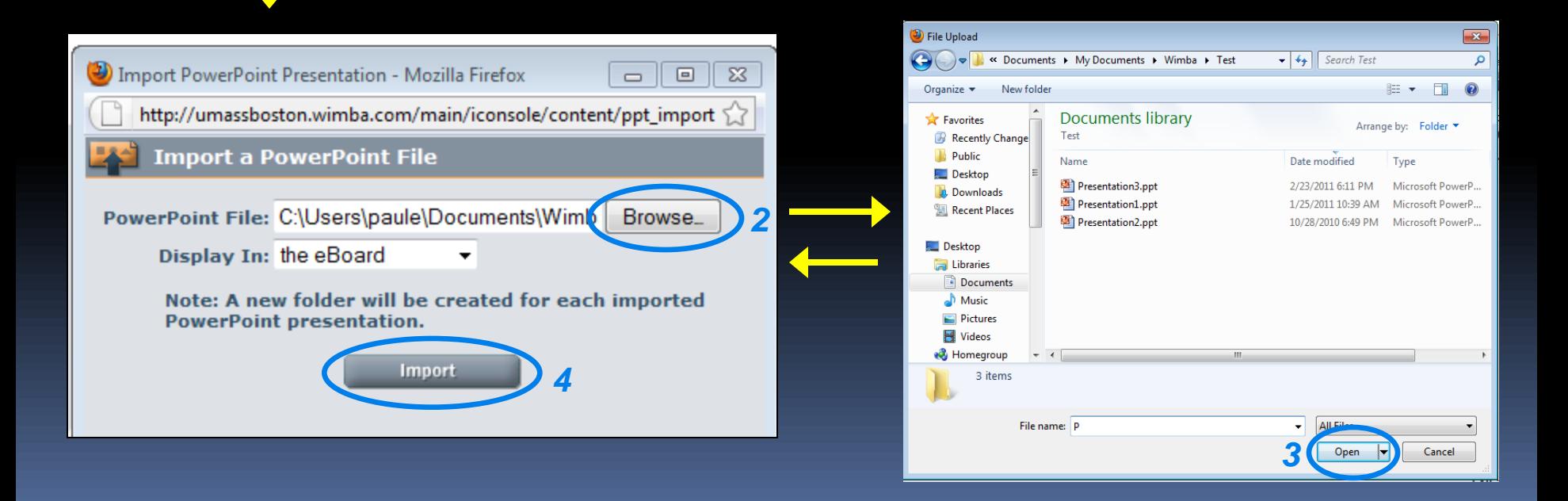

# **Displaying a presentation**

- **1) Click dropdown to locate presentation**
- **2) Highlight it then click the** *Go* **button.**
- **3) List of slides is displayed**

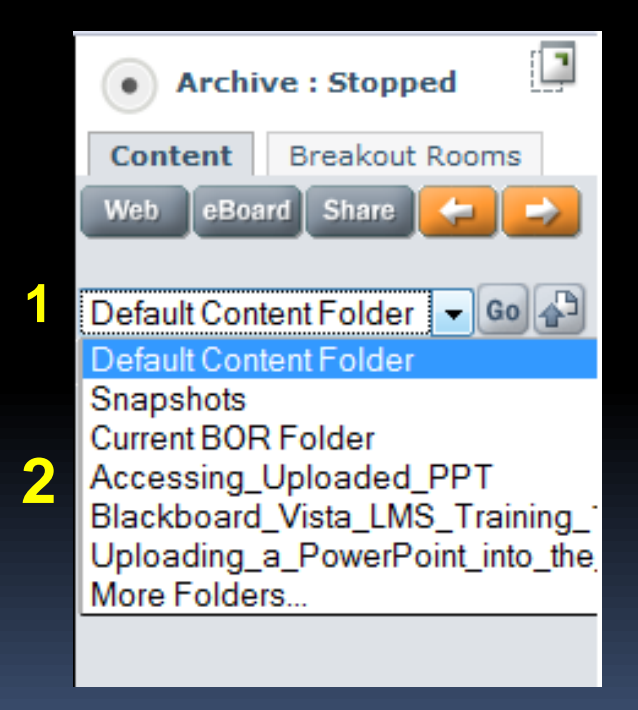

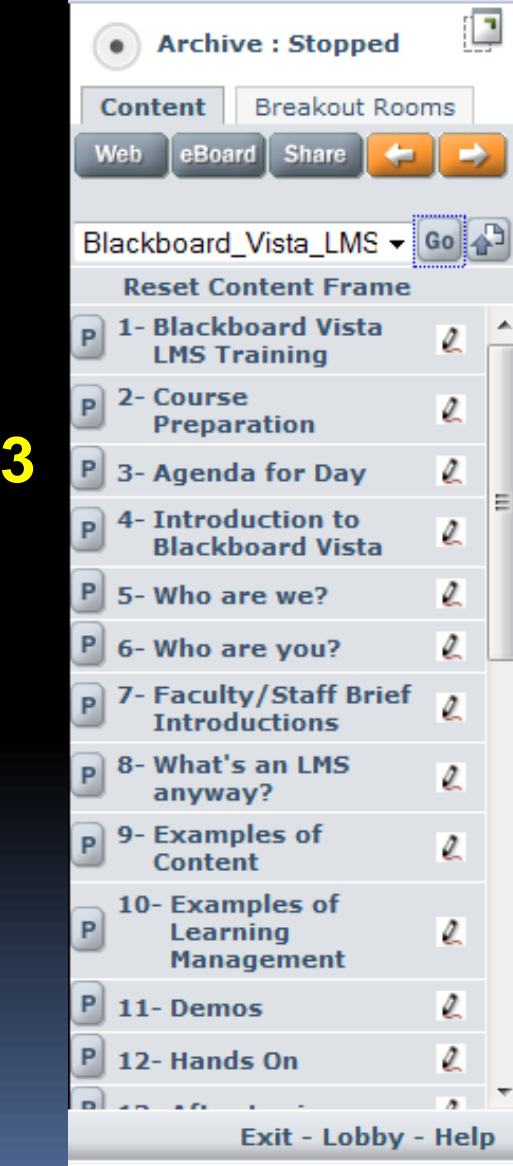

## **Tips for Slides**

- • **Files upload as graphic and text only.**
	- **no animations, sounds, notes, etc**
- • **Do not use spaces in file name ("HeartHealth" not "Heart Health")**
- • **Uploading duplicate file names results in "\_1", "\_2", etc. at end**
- • **Title all slides in PowerPoint or they appear as** *(No title)* **in list**
- • **Click first slide to display THEN use arrows.**
- • **If navigation or refreshing not working, exit room and re-enter.**
- • **May be easier for professor to run student presentations**

# **LockTalk**

**Clicking talk while navigating slides can be tricky.**

**For "hands free" talking, click** *Lock Talk* **under Options.**

**Note this option is disabled unless you are presenter.**

**When** *Lock Talk* **is selected, the talk button appears as below.**

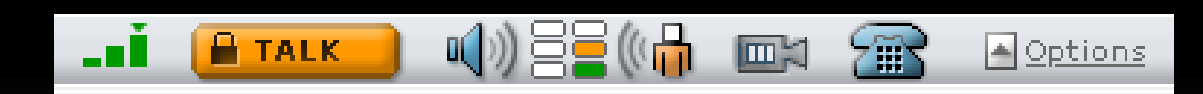

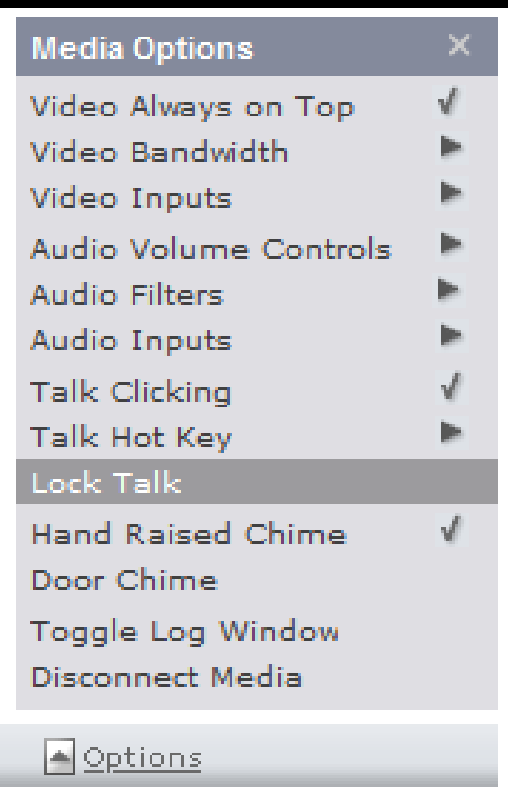

#### **Remember:**

- **- De-select** *Lock Talk* **when you are finished.**
- **- To temporarily mute while** *Lock Talk* **is on, click/hold talk button.**
- **- Lock talk picks up background noise, so use only when needed.**

#### **eBoard**

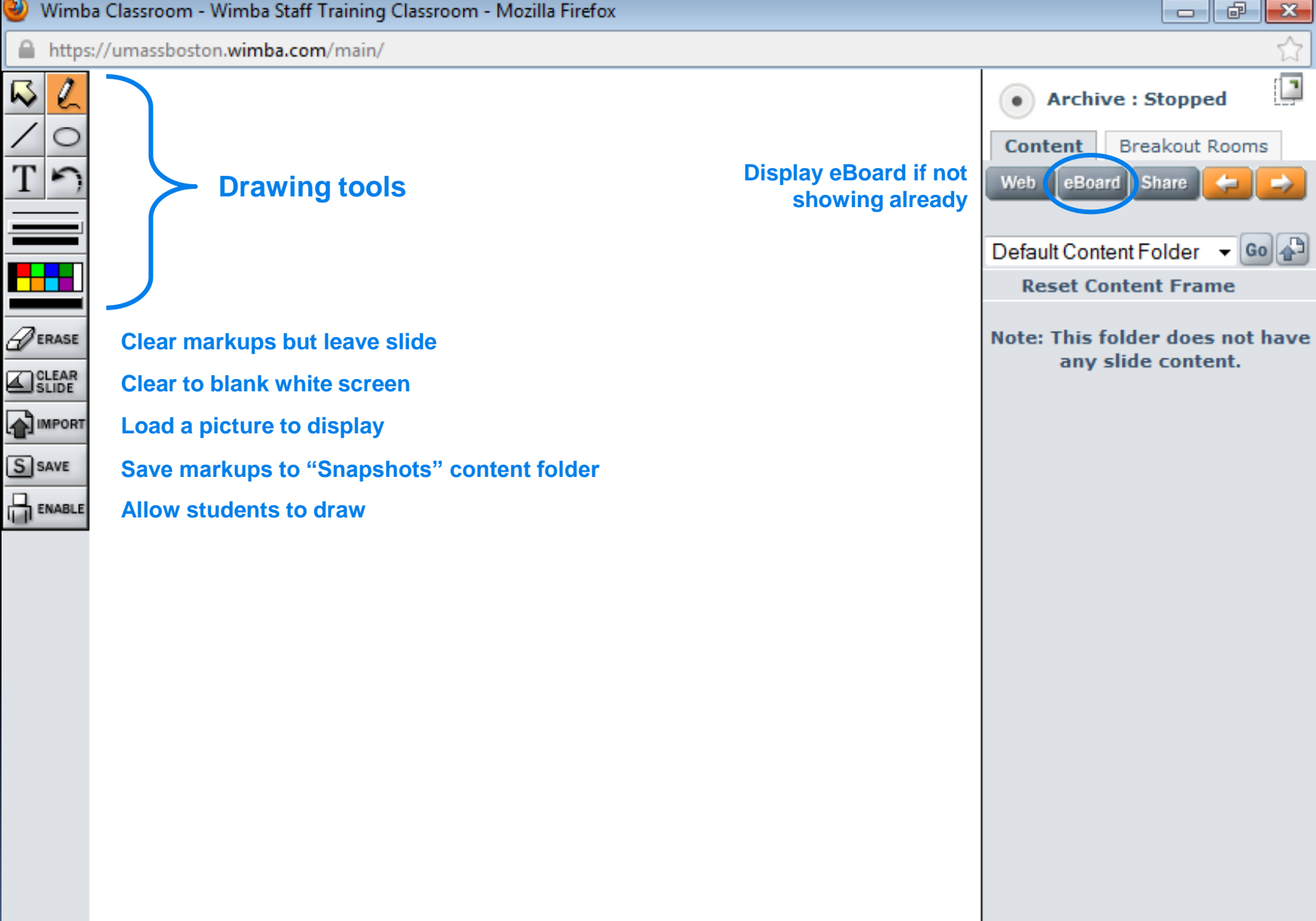

# **Web and App Sharing**

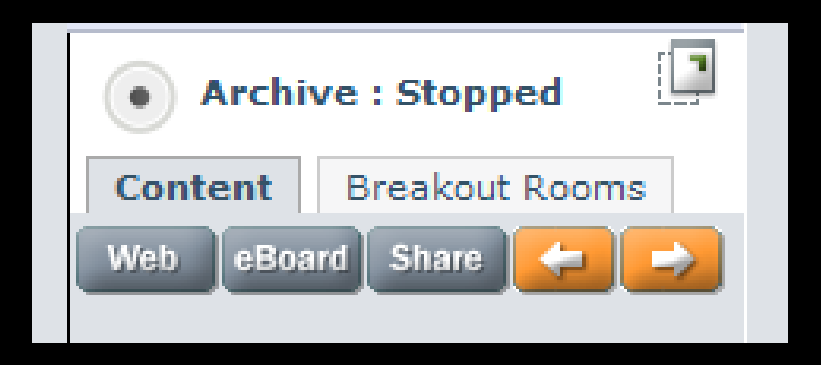

- **- Web share**
	- **Bring student to web page, but they can go elsewhere**
	- **opens in new window or content frame**
	- **not compatible with all websites (google, youtube)**
	- **not compatible with all browsers (IE9)**
- **- App share**
	- **- accept all defaults on popup window**
	- **- shares out desktop**
	- **- uses a lot of bandwidth (don't do on wireless)**

#### **Breakout Rooms**

#### **Manual Automatic**

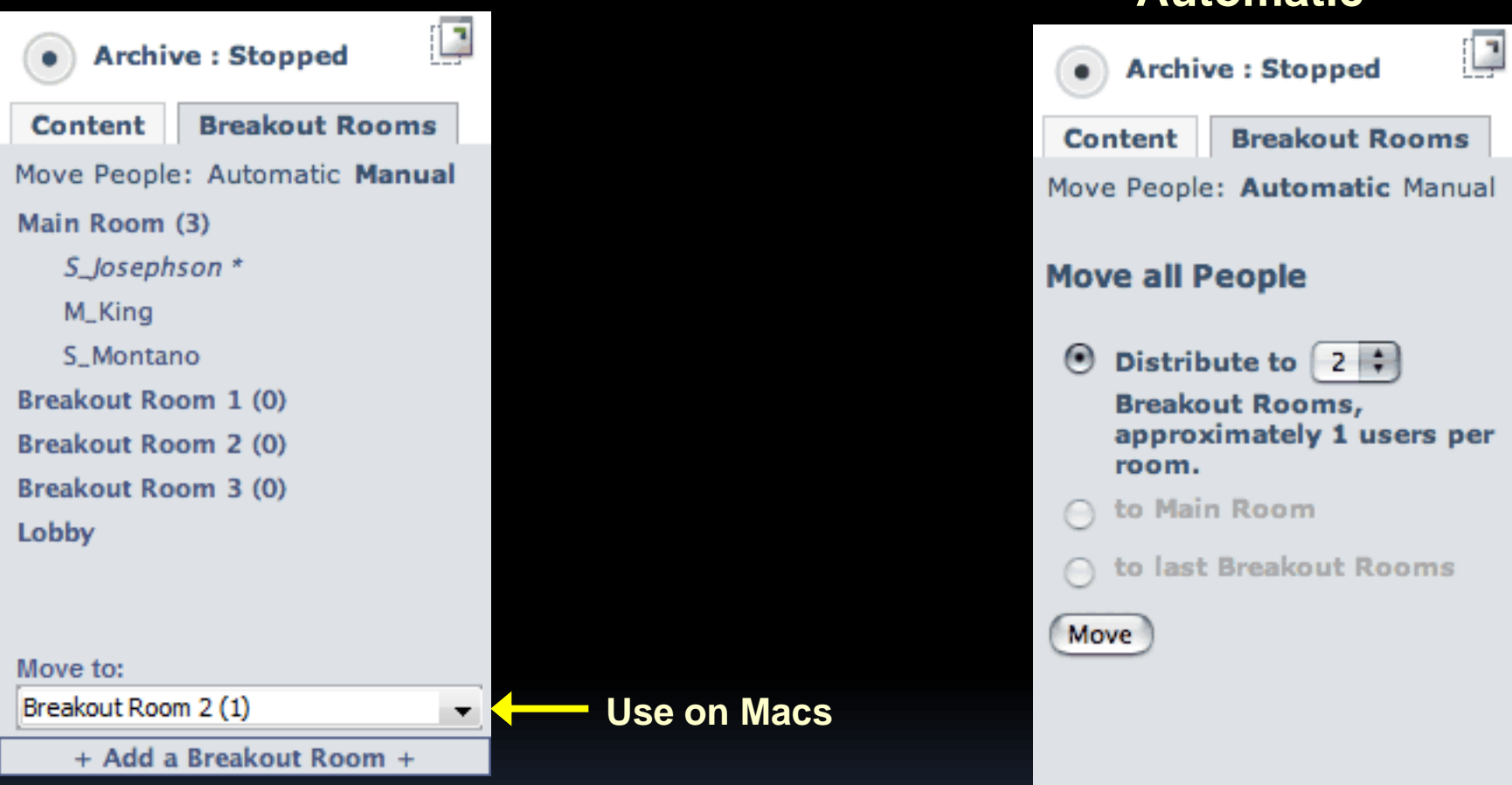

**- Drag and drop people to rooms OR**

- **Highlight person(s) then select "Move to" dropdown option**

**– divide into roughly equal groups**

- **- quick and easy, BUT**
- **- can't control who goes where**

**"to Main Room" gets everyone back**

### **Archiving**

- **- allows students to review material later**
- **- most classes do create archives**

*do not archive if confidential discussions*

**- start archive after audio checks to avoid "junk" at beginning**

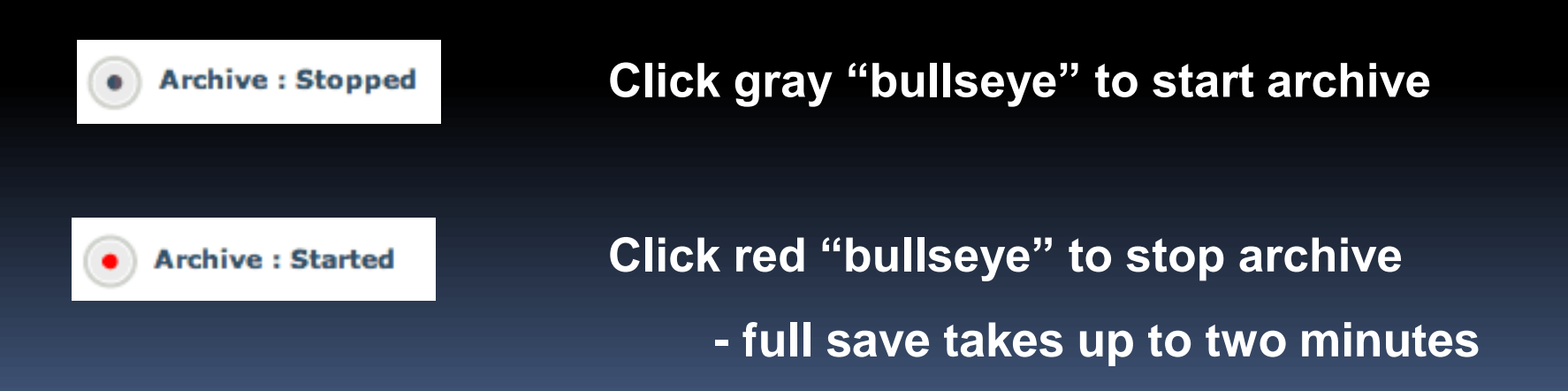

# **Troubleshooting**

#### **Audio Issues**

- **Make sure microphone is properly connected and not muted**
- • **Test sound by playing a YouTube video or similar**
- • **Options -> Disconnect Media** *then* **Reconnect Media (usually wireless)**
- **Options -> Audio Inputs to change mic settings**
- • **Anti-virus may interfere with Wimba (PC)**
- • **Exit and Re-enter the room**

#### **Visual Issues**

- **Slides not updating, text/buttons not working, "0 People" in Room**
- **Exit and Re-enter Room - fixes temporary glitches**
- **Stubborn problem could be Java or browser issue**

#### **Java/Browsers**

- **Verify latest version of java**
	- **http://www.java.com/en/download/testjava.jsp**
	- **Reboot after upgrading**
- **Have multiple browsers available** 
	- **PC: Firefox, Internet Explorer, Chrome**
	- **Mac: Safari, Firefox**
- **Turn off pop-up blockers and remove toolbars**

### **Wimba Support**

**Support Staff**

- **- Staff arrives ~15 minutes before class**
- **- Staff stays until class begins, then posts 2 contacts**
	- **- Local Phone (617/401) for UMB support (faculty ONLY)**
	- **- Email for general Wimba support (students/faculty)**

**Scheduling**

- **- allow one week's notice**
- **- notify of special cases (presentations, guest speakers, etc.)**
- **- frequency - minimum twice per semester, up to weekly**
- **- recommend "dry run" session (or mini) before first class for new students**

**email umb.wimba@umb.edu** 

**for scheduling requests and general support questions**